# 2018

## BuzzCovery – Printing Invoices

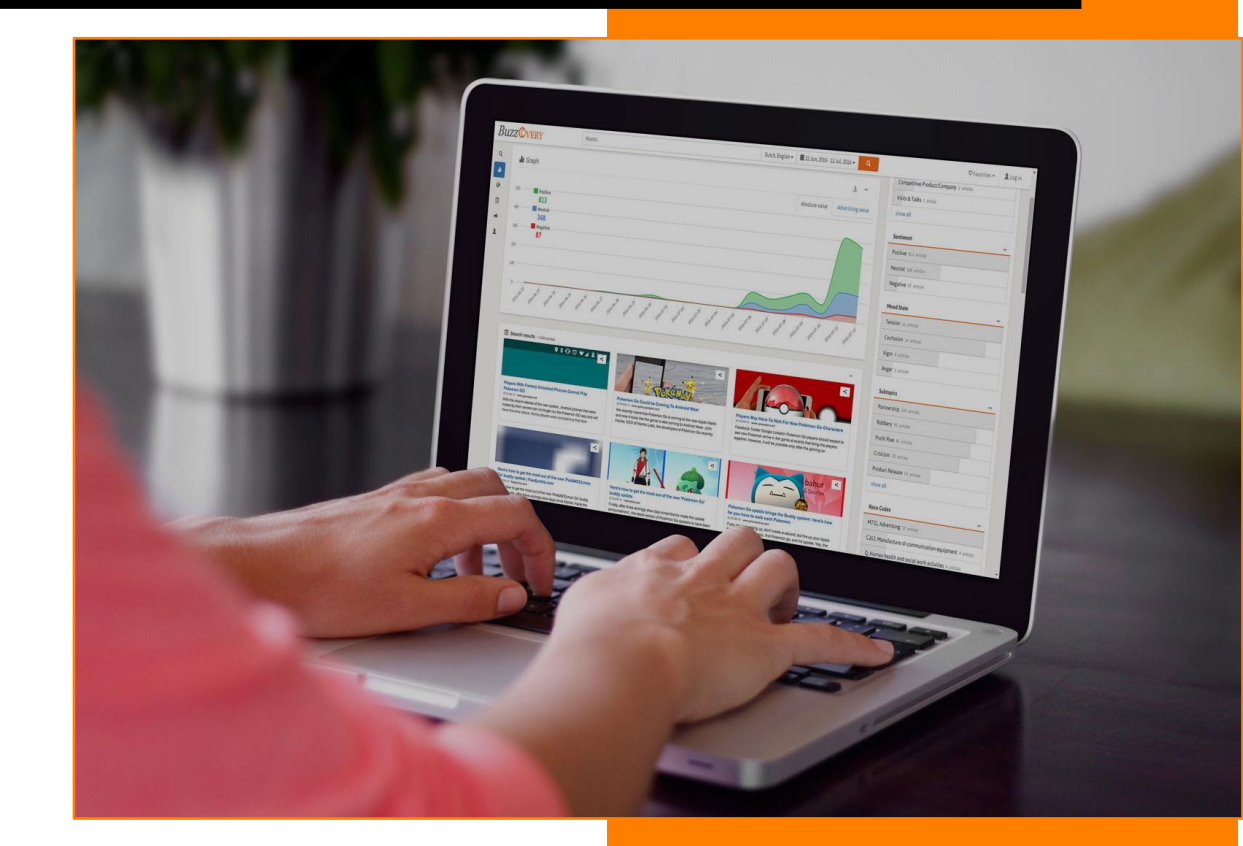

Jaco Wouters – v0.4 ByeleX BV 14-2-2018

## Content

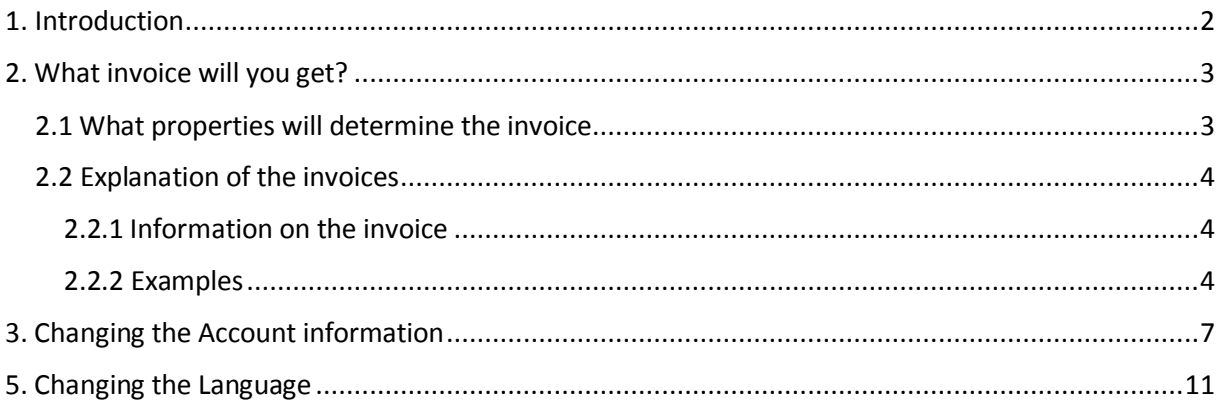

BuzzCovery – Printing Invoices

## <span id="page-2-0"></span>1. Introduction

This manual describes the printing of invoices from BuzzCovery.

## <span id="page-3-0"></span>2. What invoice will you get?

## <span id="page-3-1"></span>2.1 What properties will determine the invoice

The type of a new invoice depends on the **Country** selected in the user account and the **Account Type**. Country and Account Type are copied into invoice from the user account when the invoice is created. This way, previous invoices do not change when Country or Account Type are changed in the account.

The country is selected upon registration. At the same time, BuzzCovery does not ask for a company information and all user accounts are created as **individual** by default. The Account Type has to be changed manually and company details have to be provided if invoices have to be received instead of receipts.

Unlike a receipt, an invoice includes Company name, CoC number and VAT number. Three types on invoices differ on how VAT is treated. Total amount of an invoice does not depend on invoice type. It depends on subscription type only.

See the schema below for the steps that determine the invoice that will be created.

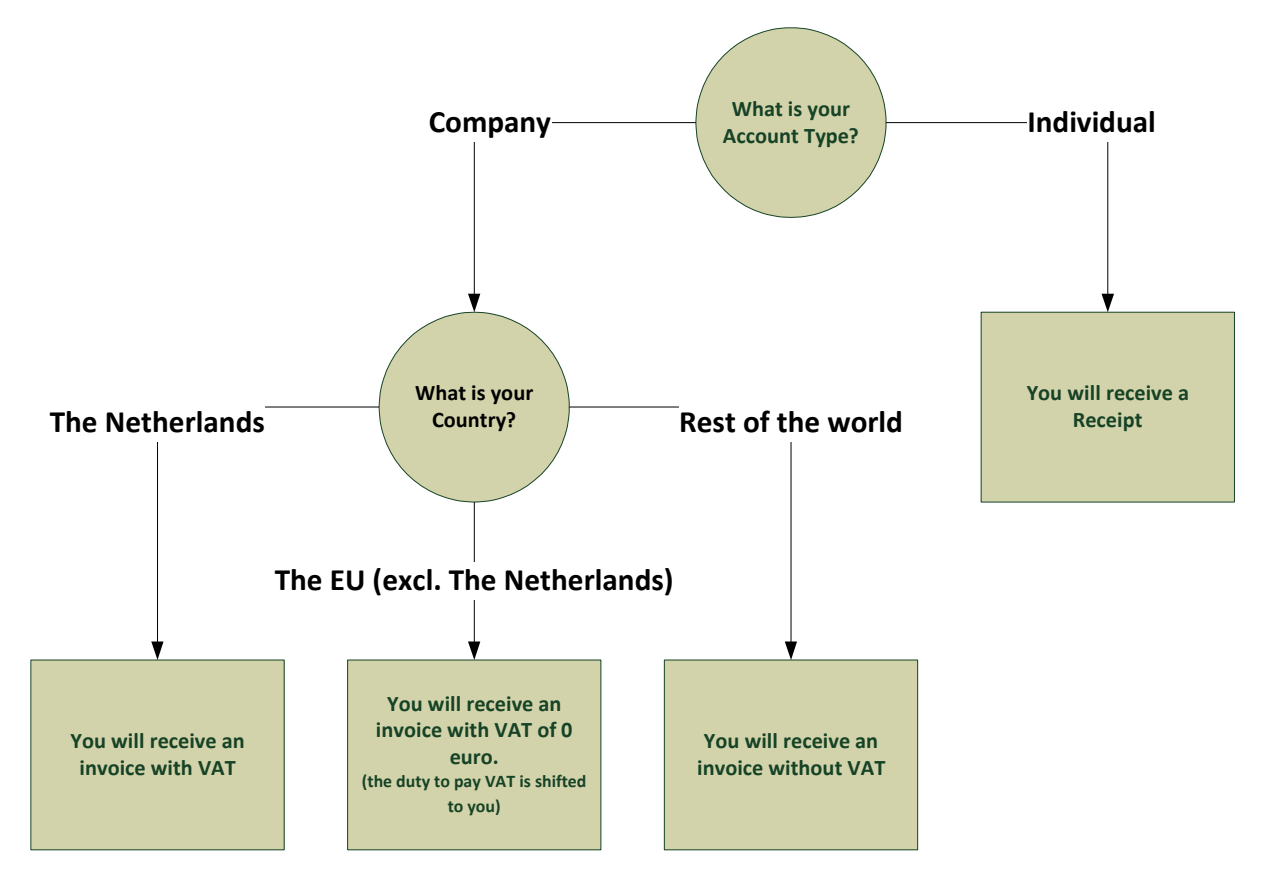

## <span id="page-4-0"></span>2.2 Explanation of the invoices

#### <span id="page-4-1"></span>2.2.1 Information on the invoice Your invoice contains the following information.

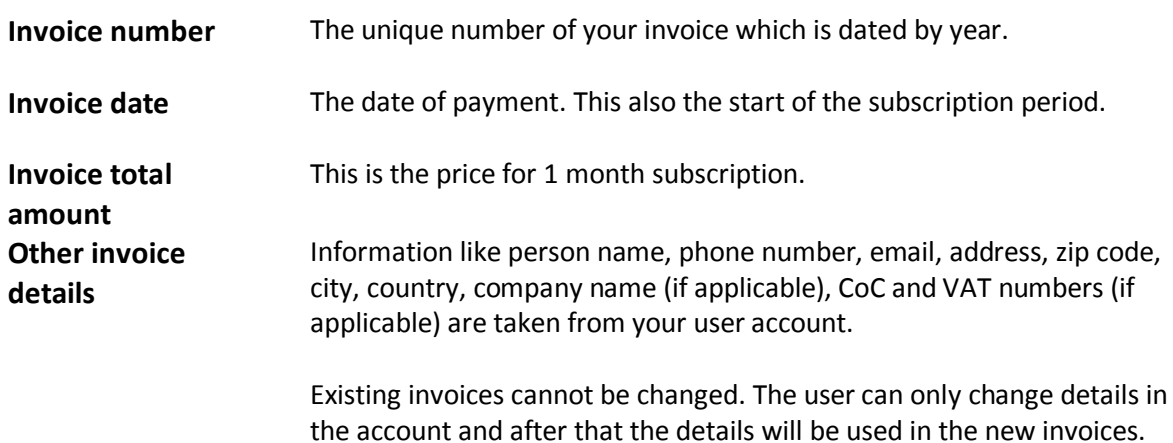

## <span id="page-4-2"></span>2.2.2 Examples

#### **Receipt**

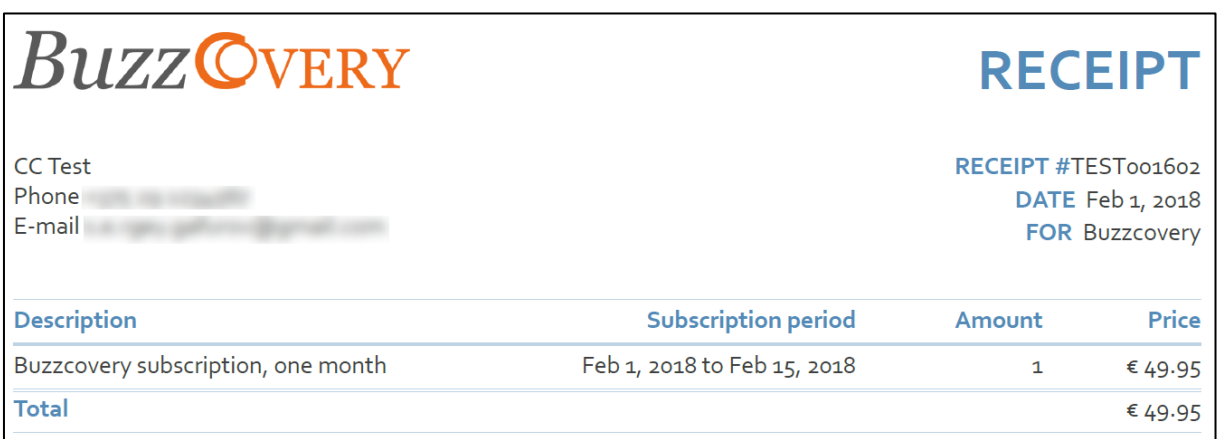

#### **Invoice NL**

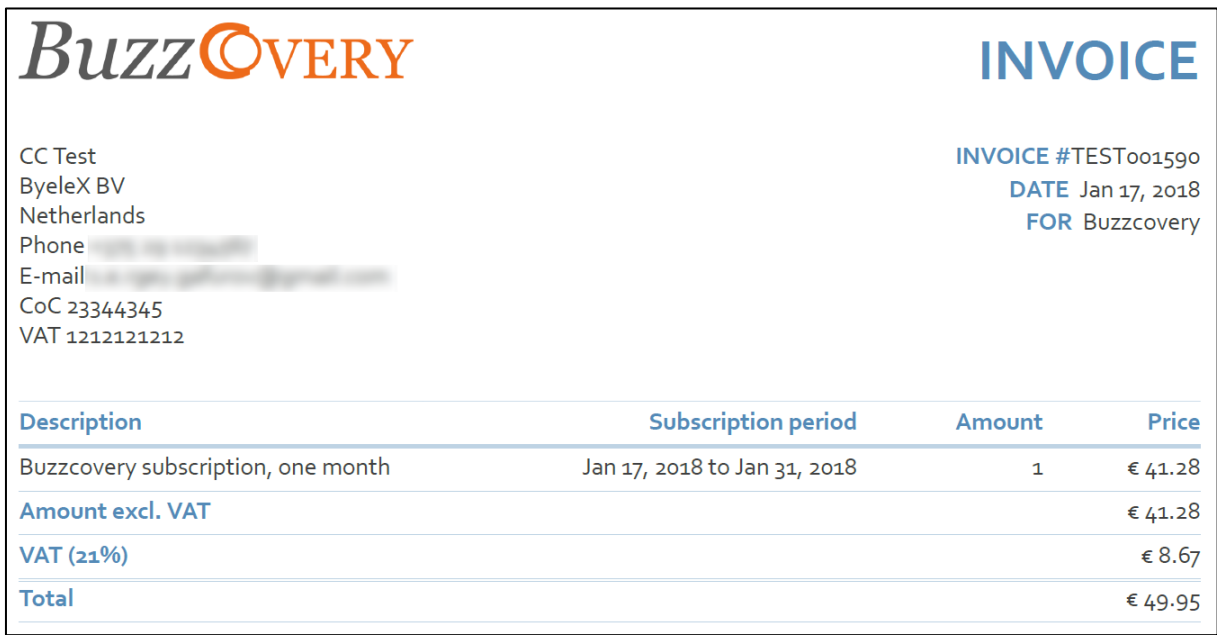

## **Invoice EU**

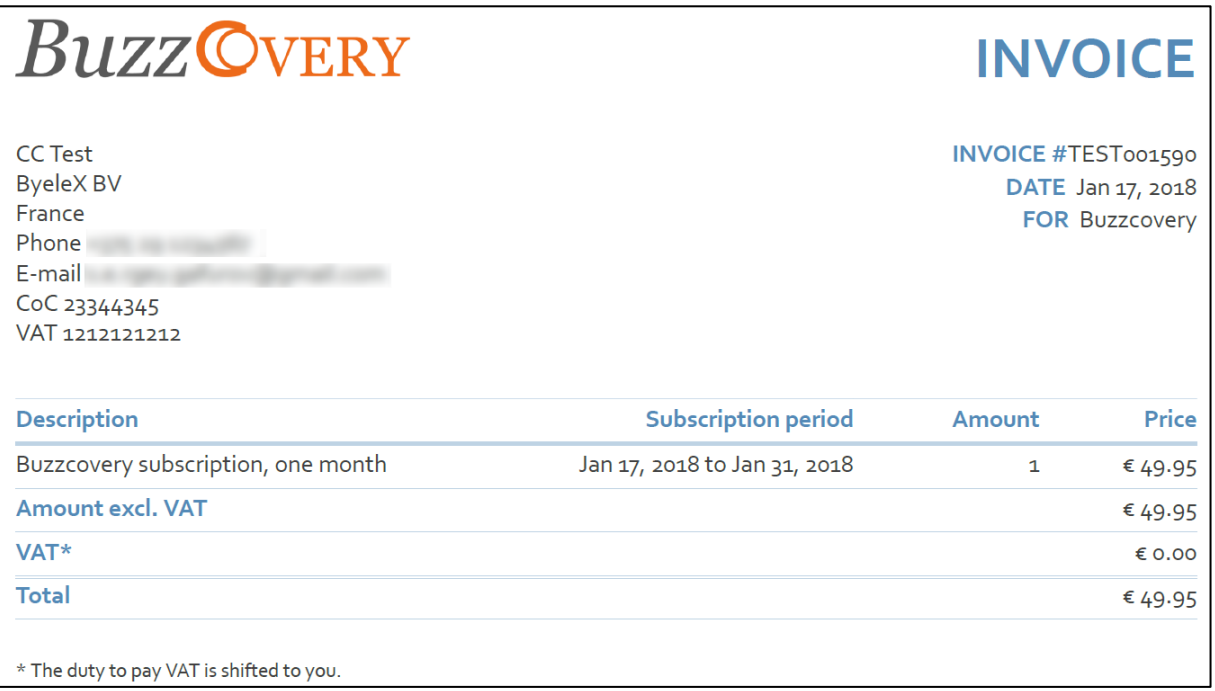

#### **Invoice Rest of the world**

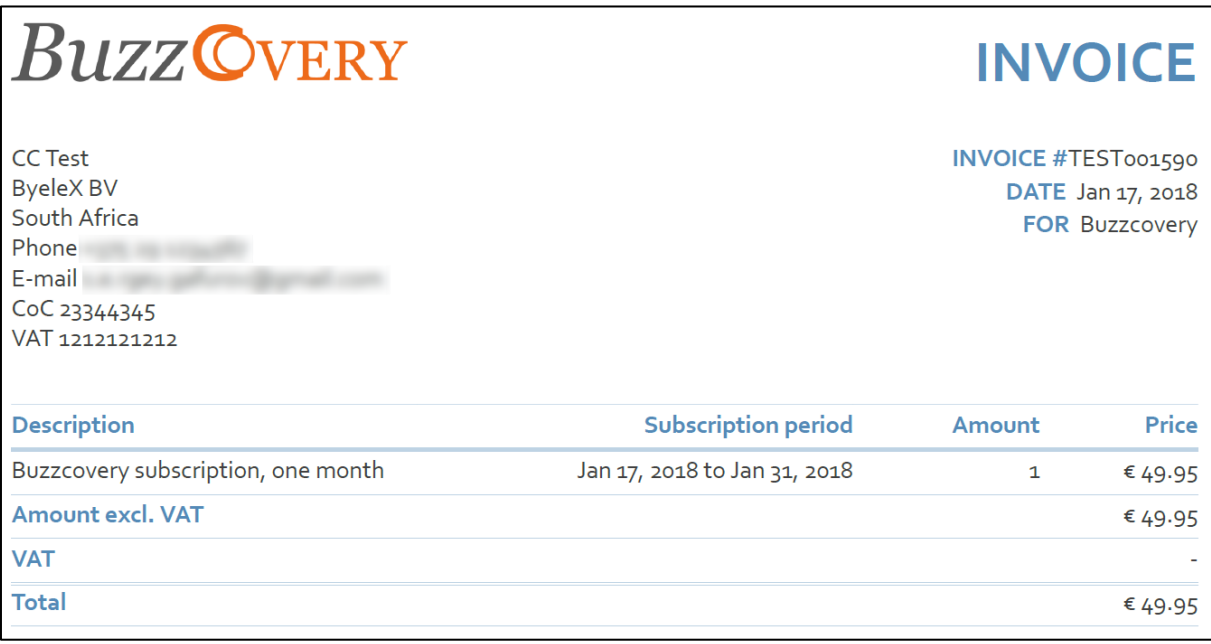

## <span id="page-7-0"></span>3. Changing the Account information

On registration the name, email, phone number and country are registered. BuzzCovery also guesses the preferred language based on browser settings. Based on this information, BuzzCovery generates invoices of type **RECEIPT** (for an individual user) in the preferred language by default.

You are able to enter address and/or change account type to **company** or change the language later on. This can be done via the **My account** option.

1 Go to the person icon at the top right corner of the screen and select **My account**

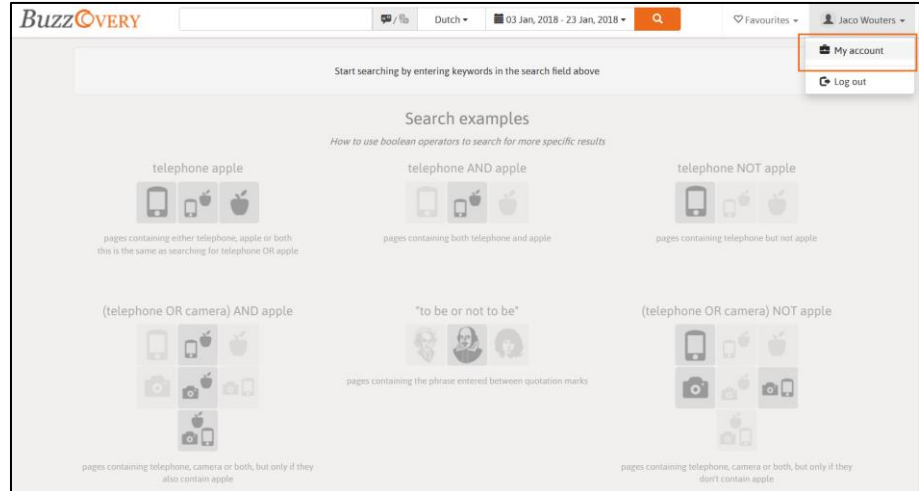

#### 2 Press **change** behind the **Account information**

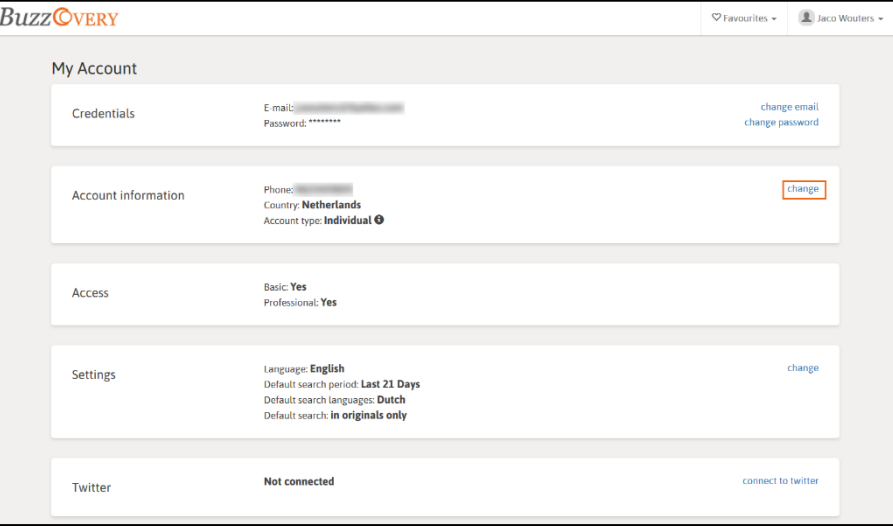

- 3 Change the required information
- 4 Press **Save**

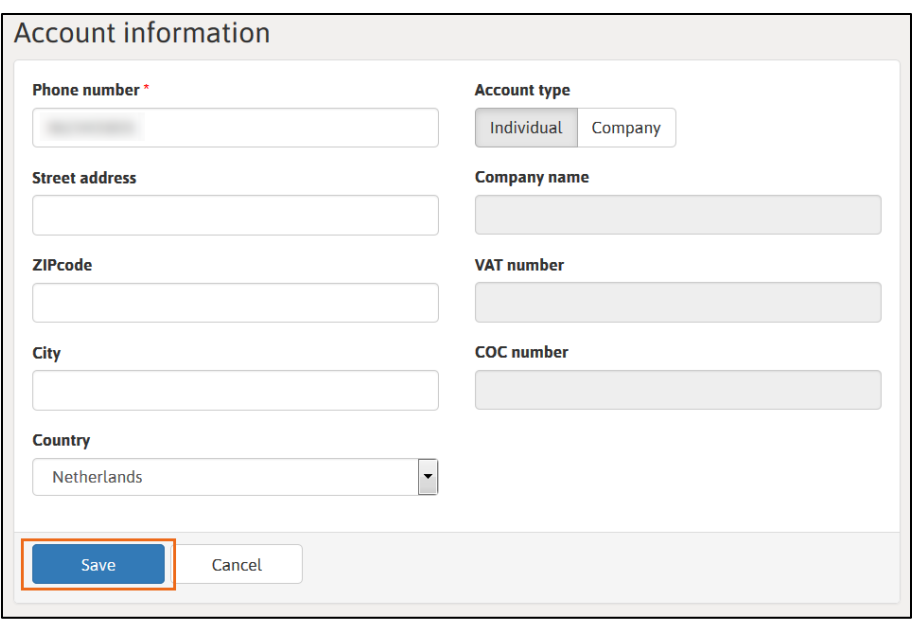

## 4. Printing invoices

Your invoice will be created in Dutch, English or Turkish, depending on the preferred language. This is language is determined from the browser preferences.

The invoice can only be printed in the language it has been created in. If the language is changed in the Settings of the account, the language of the next invoice will be in the corresponding language.

To print an invoice, follow the steps below.

1 Go to the person icon at the top right corner of the screen and select **My account**

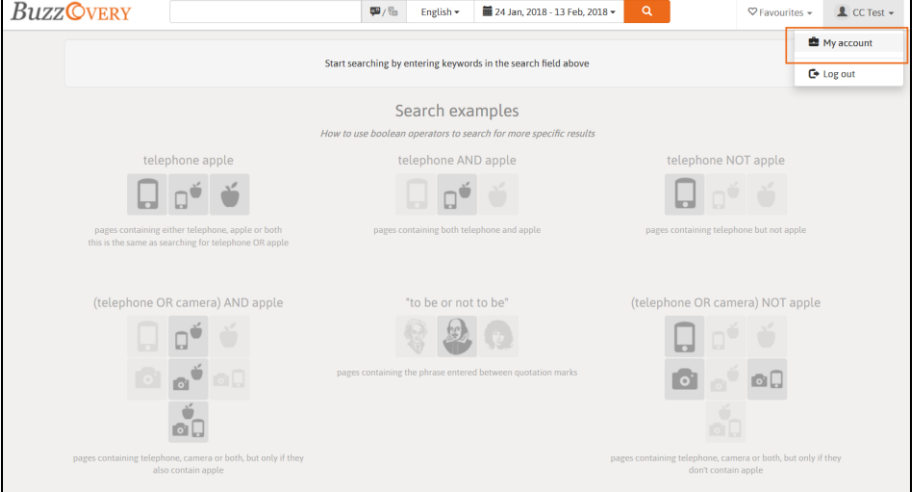

#### 2 Press **billing details** behind the **Payments**

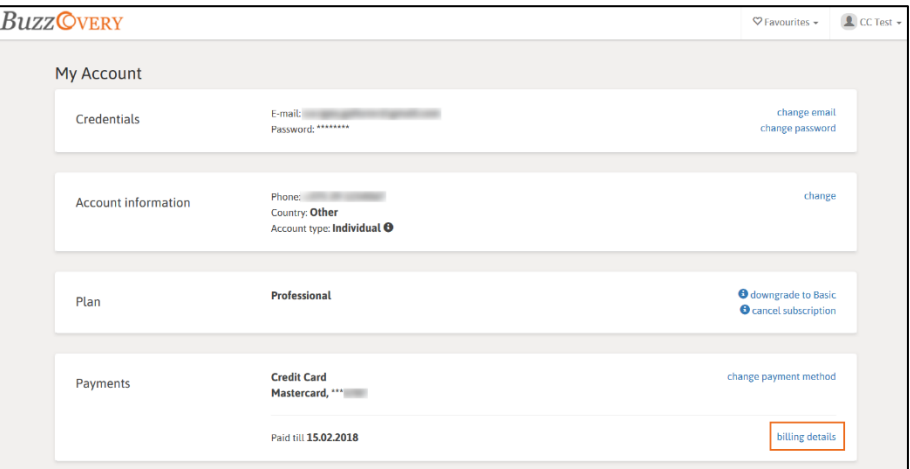

3

**Press the definition behind the invoice in the Invoice** column.

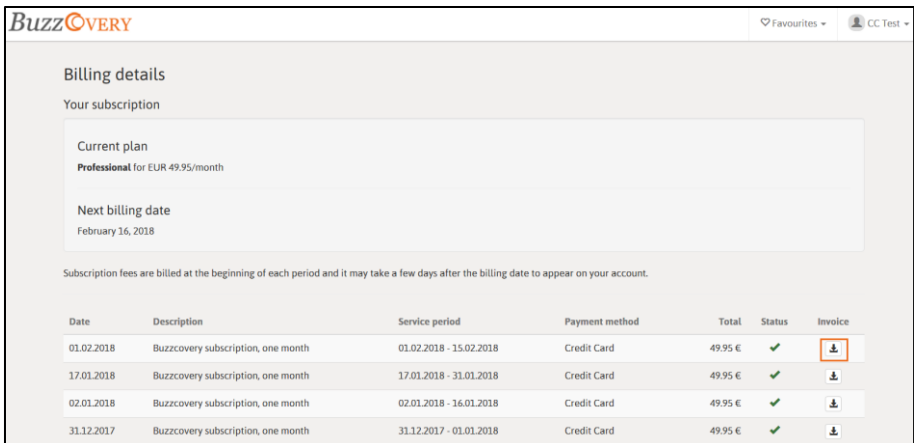

4 Select the option to open the .PDF file and press **OK**.

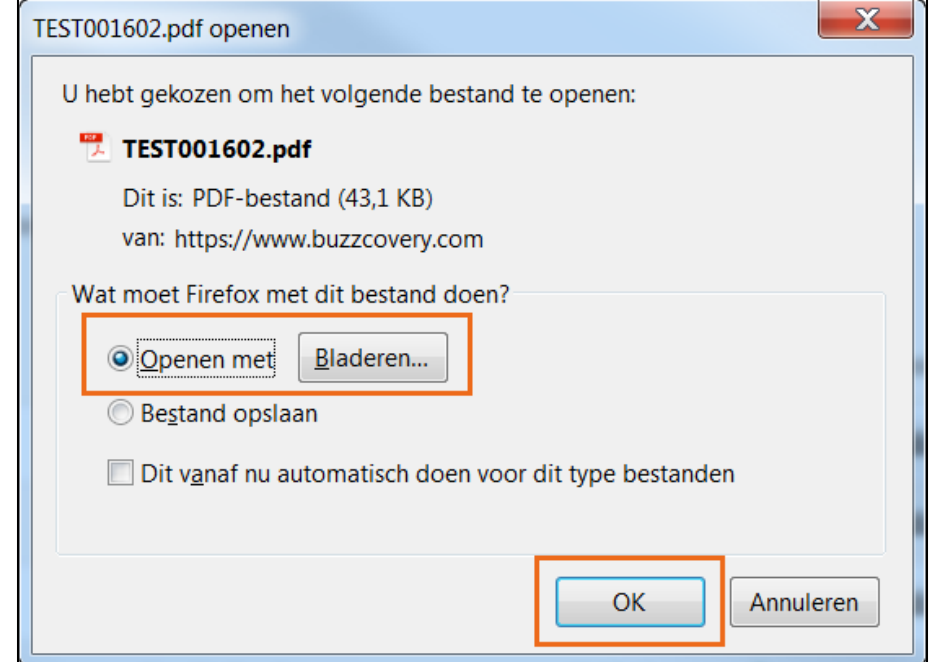

5 Print the invoice from the .PDF file.

## <span id="page-11-0"></span>5. Changing the default Language

The default language determines the language the application is displayed in. It also determines the language of the invoice.

To change the language, follow the steps below.

1 Go to the person icon at the top right corner of the screen and select **My account**

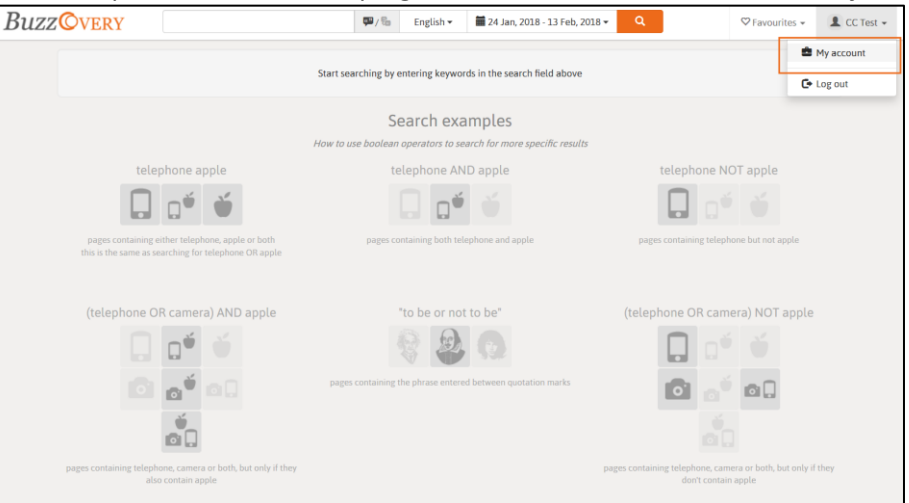

#### 2 Press **change** behind the **Settings**

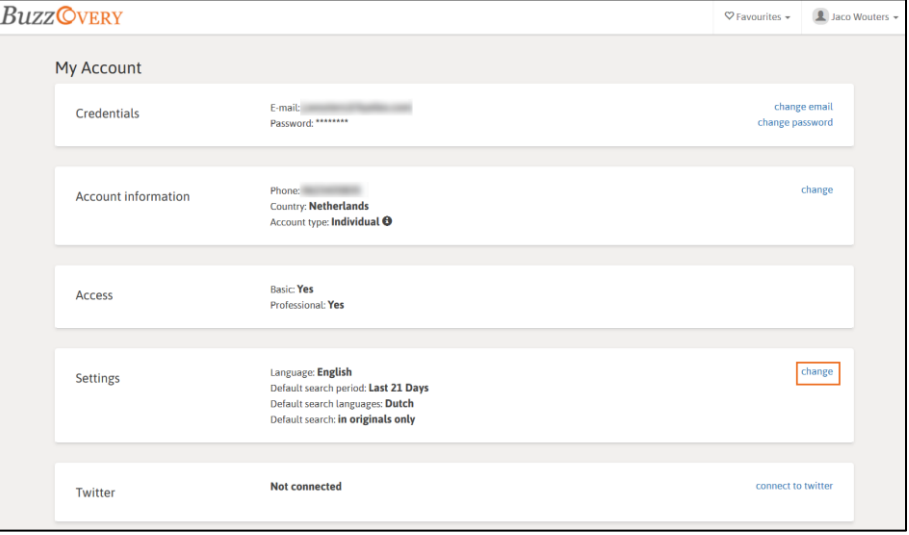

3 Change to the preferred **Language**.

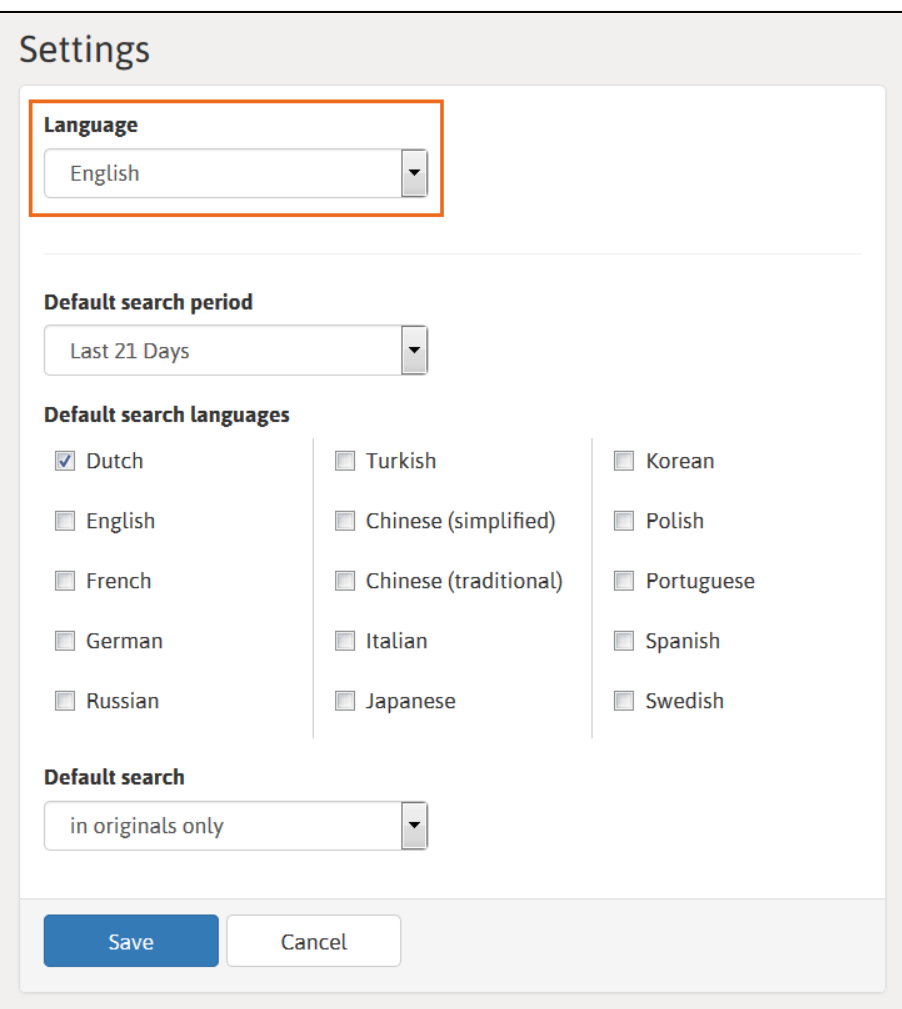

4 Press **Save**

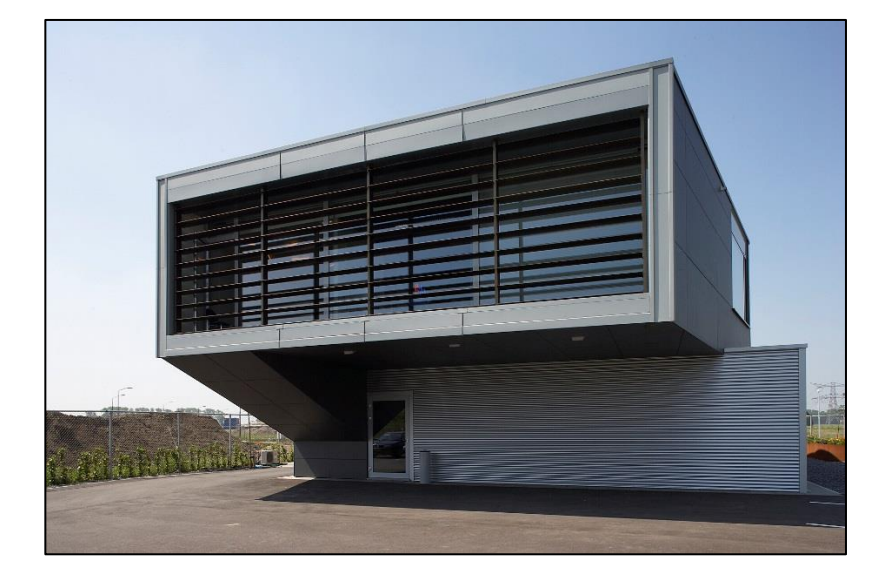

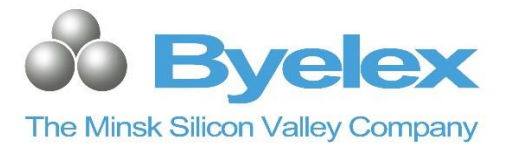

#### **ByeleX BV**

Argon 1 4751XC Oud Gastel Nederland

#### **Telephone**

+31 165 33 22 44

#### **Internet**

www.buzzcovery.com www.byelex.com